# **Java and Eclipse: Download/Installation Instructions**

The following instructions were composed for installing Java and Eclipse. Eclipse is the Integrated Development Environment (IDE) we will use throughout the quarter. The following instructions will help you to download and install Java and Eclipse.

## **Note: Install Java first, BEFORE you install Eclipse.**

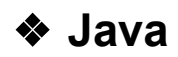

## **Step 1: Download JDK**

- 1. Goto Java SE download site at <http://www.oracle.com/technetwork/java/javase/downloads/index.html>.
- 2. Under "Java Platform, Standard Edition" ⇒ "Java SE 10.0.2" ⇒ Click the "JDK Download" button.
- 3. Look for "Java SE Development Kit 10.0.2"  $\Rightarrow$  Check "Accept License Agreement".
- 4. Choose the JDK for your operating system, e.g., "Windows x64" (for 64-bit Windows OS) or "Windows x86" (for 32-bit Windows OS).

### **Step 2: Install JDK and JRE**

Run the downloaded installer (e.g., "jdk-10.0.2-windows-x64.exe"), which installs both the JDK and JRE. Follow the screen instructions to install JDK/JRE.

# ❖ **Eclipse**

After installing Java, we can download and install Eclipse.

## **Step 3: Downloading**

- 1. Browse to <http://www.eclipse.org/downloads/>.
- 2. In the first section, find the text **Get Eclipse SimRel 2018-09** and download the appropriate version for your machine.

## **Step 4: Installing**

#### **On Windows:**

- 1. Unzip the file that you just downloaded. On most Windows machines, you can
	- Right-click on the file.
	- Click "**Extract to"** to extract the file to a desired location.

It creates a folder named **eclipse**. You can leave this folder there or move it elsewhere on your disk drive.

- 2. Create a shortcut on your desktop to the **eclipse.exe** file. On most Windows machines, you can
	- Right-click on the file **eclipse.exe**,
- From the *Send to* submenu, pick *Desktop (create shortcut).*
- 3. Now you are ready to perform a **one-time only** setup of Eclipse. Double-click the shortcut to Eclipse that you just created. In the **Workspace Launcher** window, in the box following **Workspace:** should appear something like "**C:\Users\***username***\workspace"** (where *username* is your login on the machine). If you want, you can type in (or browse) another location for the workspace file to be created, but I advise accepting the default.
- 4. Check the box labeled **Use this as the default and do not ask again**.
- 5. You should be able to see the welcome page shown in Figure 1. Close the welcome page in order to see the editor and package explorer as shown in Figure 2.

#### **On Mac:**

- 1. Double-click on the file that you just downloaded to extract it.
- 2. In the extracted folder, double-click on Eclipse Installer.
- 3. From the options shown, choose **"Eclipse IDE for Java Developers"**, then choose the installation path and click on **"Install"**.
- 4. After the installation is complete, click on **"Launch"** and it will open up the Eclipse Launcher.
- 5. Follow steps 4 and 5 for installation on Windows.

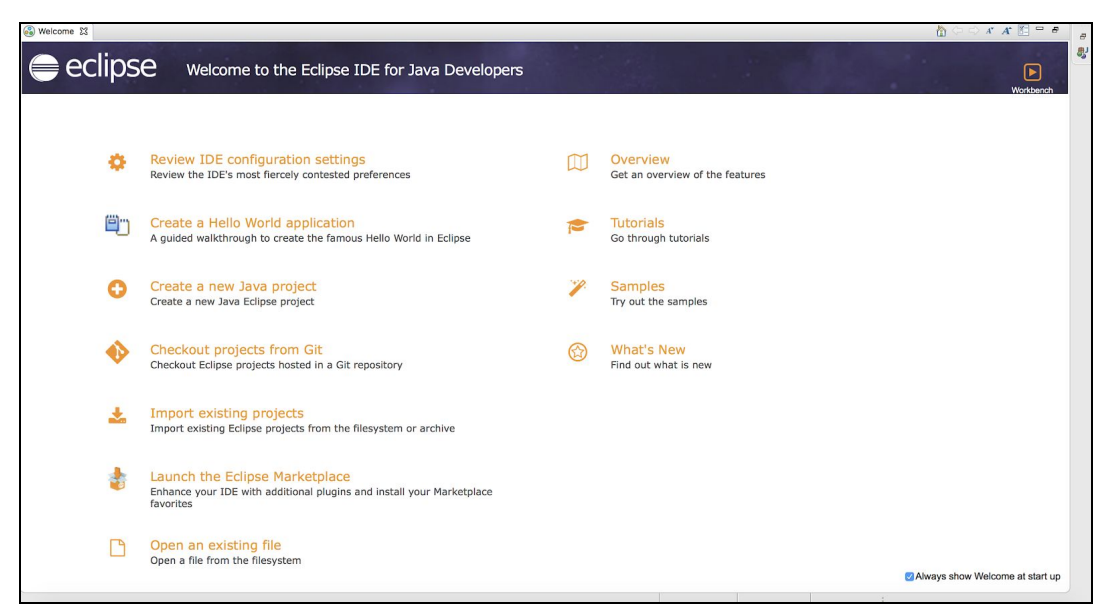

Figure 1

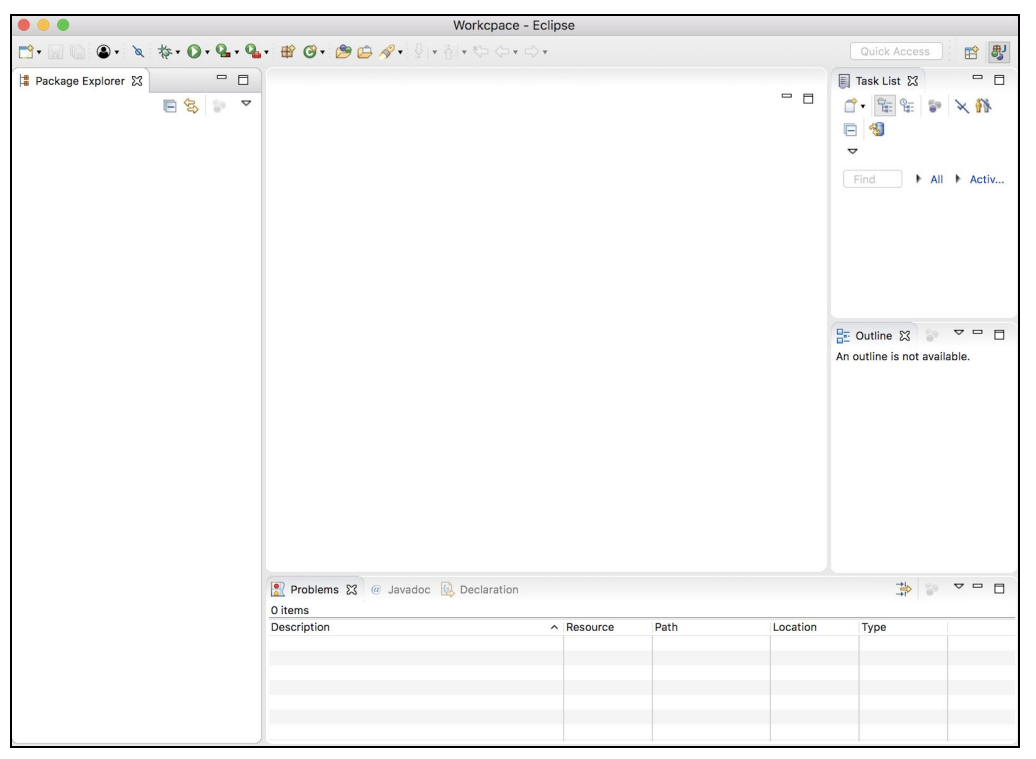

Figure 2